## **WelcomeEye** Link 531034

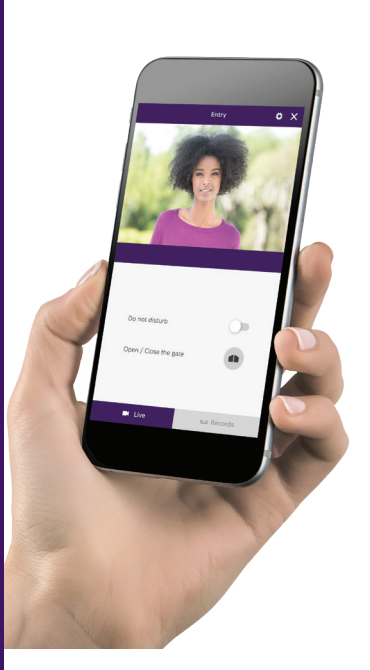

- FR -Notice téléchargeable sur philips.com
- GB Downloadable instructions at philips.com
- D Anleitung kann auf philips.com heruntergeladen werden
- NL De handleiding kan gedownload worden op philips.com
- PL Instrukcja do pobrania na philips.com
- IT- Il manuale è disponibile anche su www.philips.com.
- ES Manual que puede descargar en philips.com
- PT Manual de instruções disponível no site philips.com

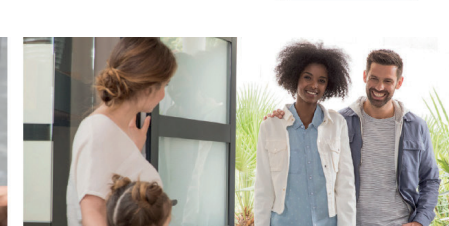

**PHILIPS** 

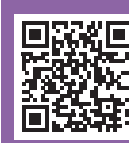

**Scan me**  to find out about our products

**Flashez-moi** pour découvrir nos produits

## **PHILIPS**

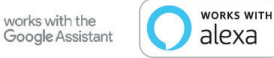

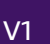

 $C \in$ 

WelcomeEye / Link / V1

# **CONTENTS**

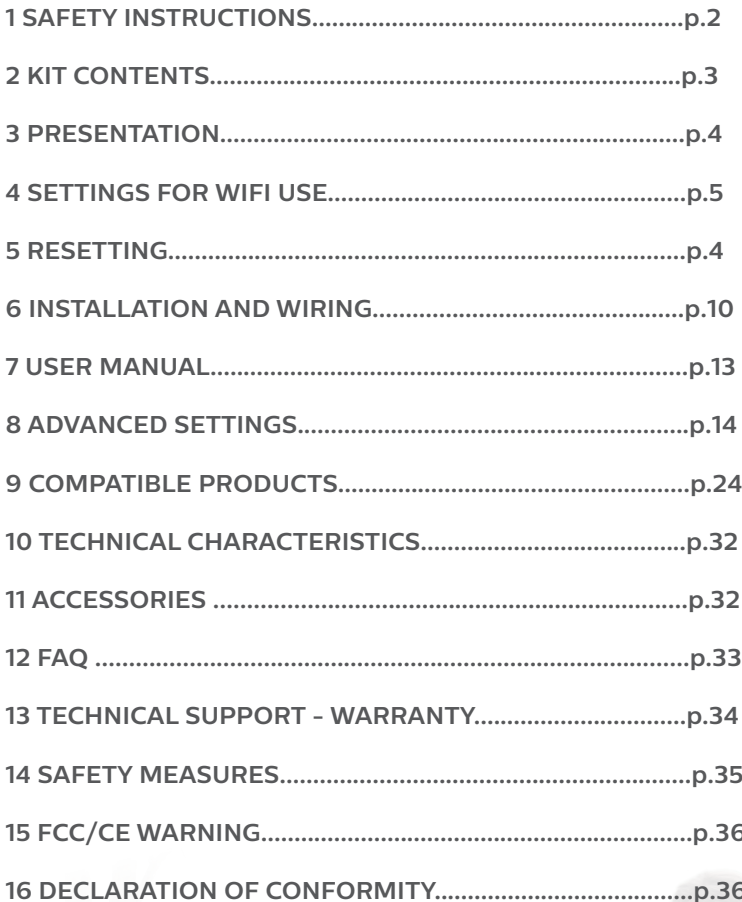

## **1. SAFETY INSTRUCTIONS**

## **Important!**

- Please carefully read the user manual before installing or using this product.
- If you are installing this product for someone else, remember to leave the manual or a copy of it with the end user.

#### **Warning:**

• The various items should be dismantled by an authorised technician only.

#### **Safety measures:**

- To operate this system in complete safety, it is essential that installers, users, and technicians follow all the safety procedures described in this manual.
- Specific warnings and warning symbols are given for items where necessary.
- The product must be set up according to the applicable standards in the country where it is installed (NFC 15- -100 for France).

## **2. KIT CONTENTS**

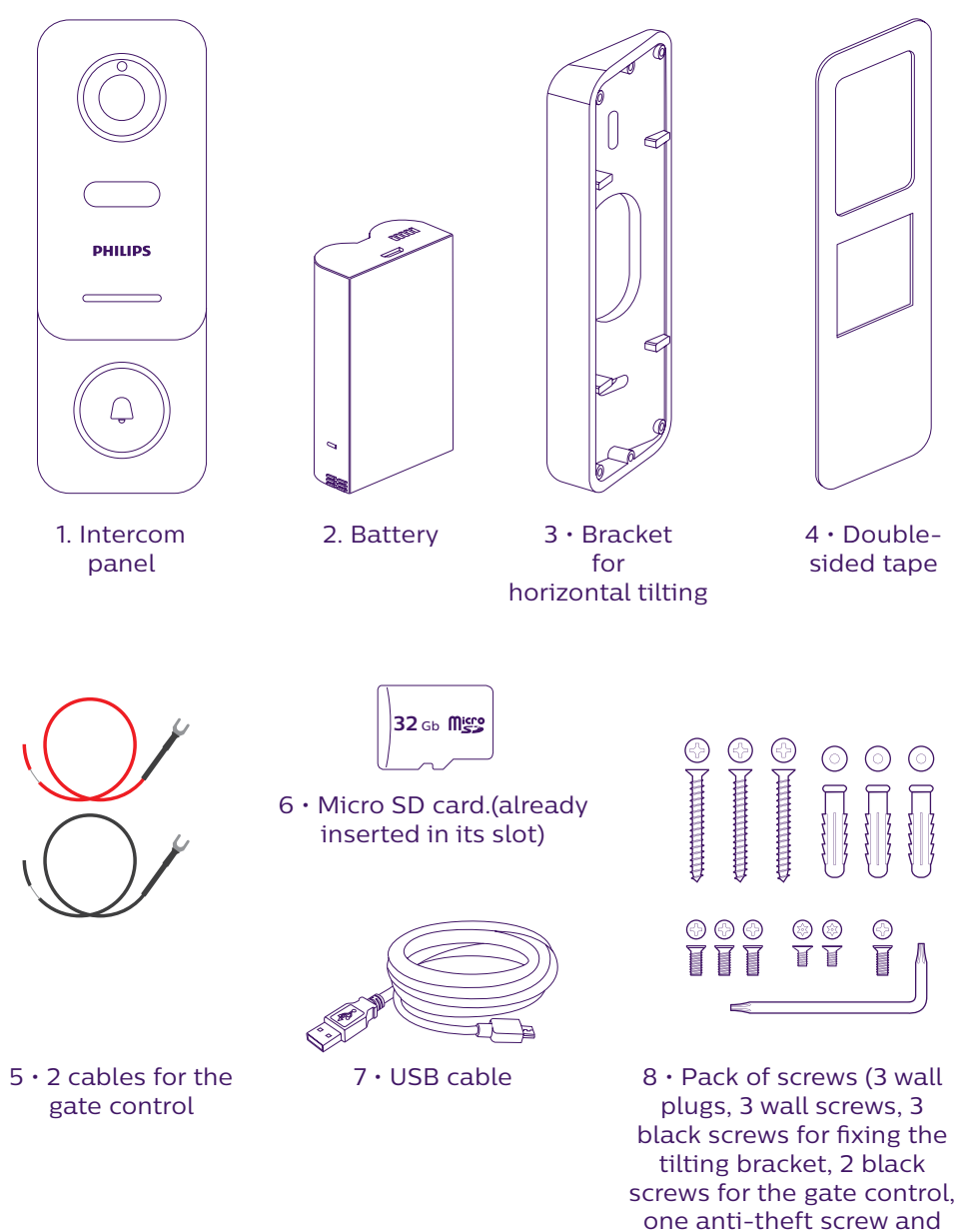

• In order to make the most of your IP intercom panel, we recommend that you configure it before installing it in its final location. To do this, you should test it on a table.

key)

## **3. OVERVIEW**

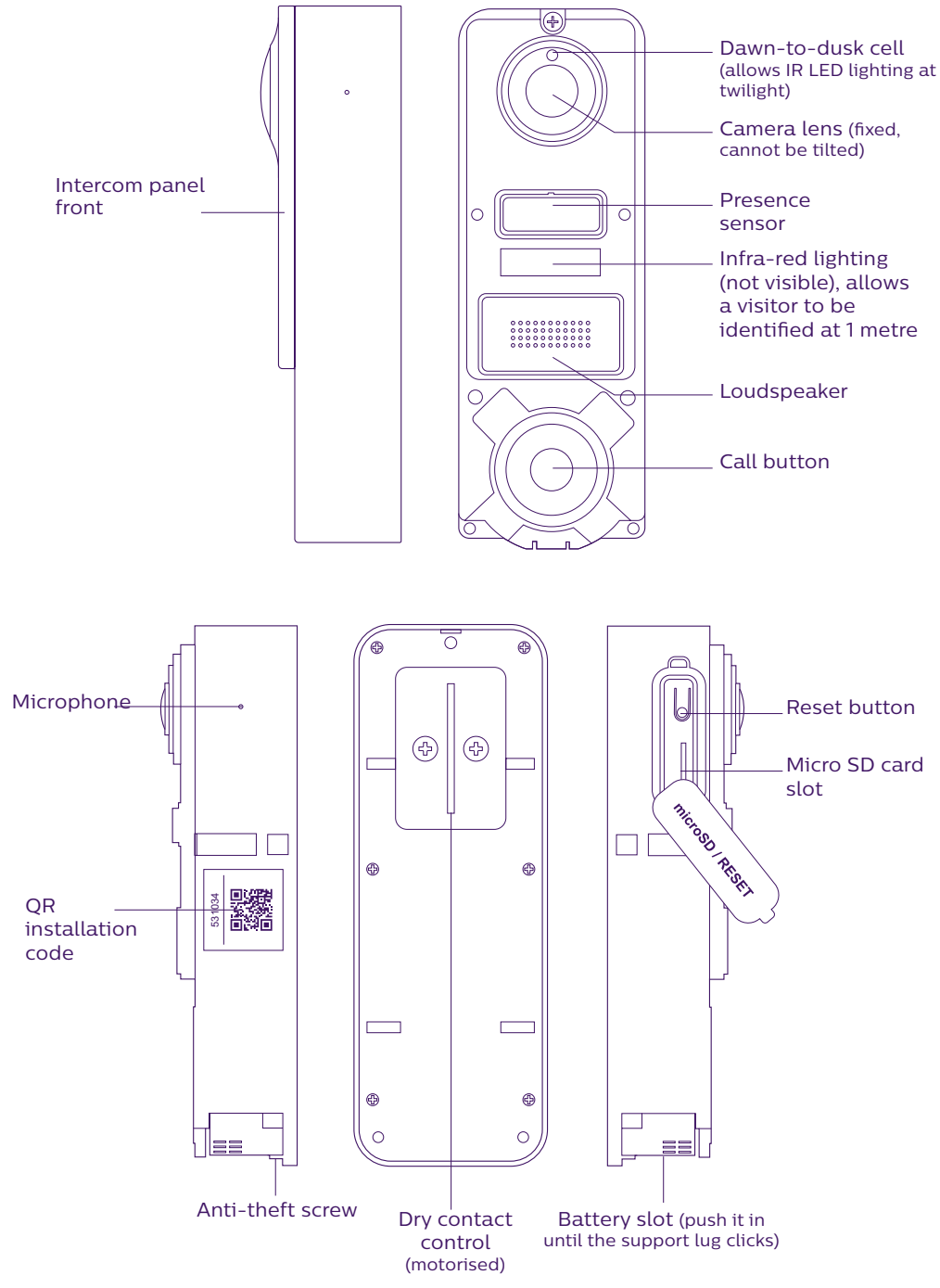

F4 WelcomeEye / Link / V1

• In order to make the most of your IP intercom panel, we recommend that you configure it before installing it in its final location. Minimum configuration requirements Android (5.0 or higher) and Apple (IOS 10.3 or higher). **To do this, you should test it on a table.**

**Note: We recommend that you do not press the call button until the battery has been inserted.**

## **4. SETTINGS FOR WIFI USE**

**Note:** Works only with **2.4 GHz WiFi.**

Ensure that you have charged the battery **for at least 5 hours before installing** the intercom panel (using the USB cable provided).

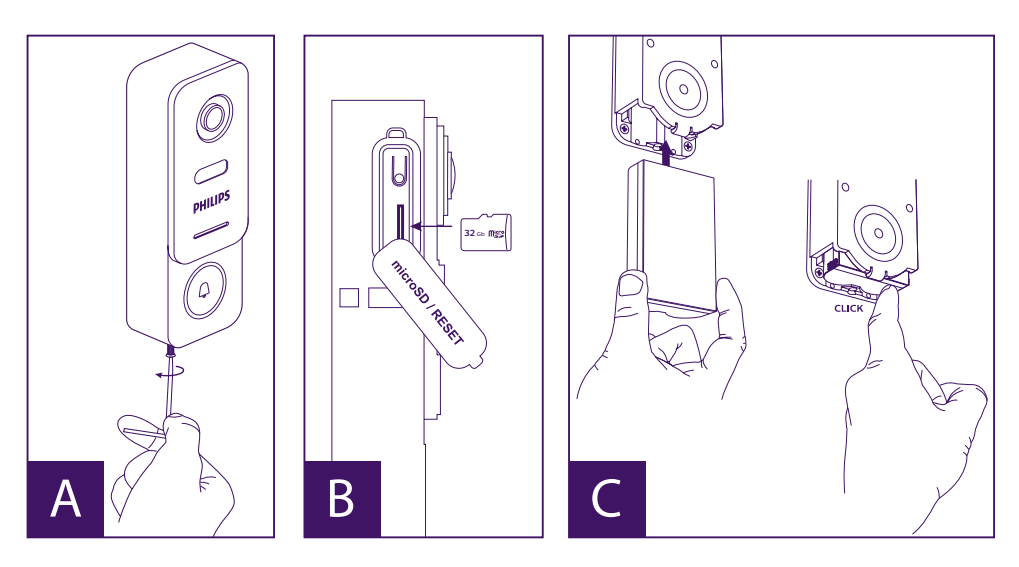

A. Unscrew the anti-theft screw to release the front.

B. If you want to make recordings (person passing through, movement detection), the micro SD card (provided and already in its original location) is essential.

If you have removed it, raise the protective rubber cover on the side of the intercom panel and insert the micro SD card. (Make sure you insert it the right way round).

C. Insert the battery (making sure you insert it the right way up, with the micro USB plug side first) until the support lug clicks.

**Note:** The call button will flash red. If this does not happen, press and hold the reset button for 10 seconds.

E. **Note:** Connect your phone to the 2.4 GHz WiFi which will be used for your intercom panel.

F. Download and install the **Philips WelcomeHome** app from the App Store/Google Play. (Confirm all authorisation requests.)

G. You must create an account. Click "**s'inscrire**" (register) at the bottom right-hand side

and fill in the fields requested. Don't forget to fill in the captcha. Confirm "**s'inscrire**" (register).

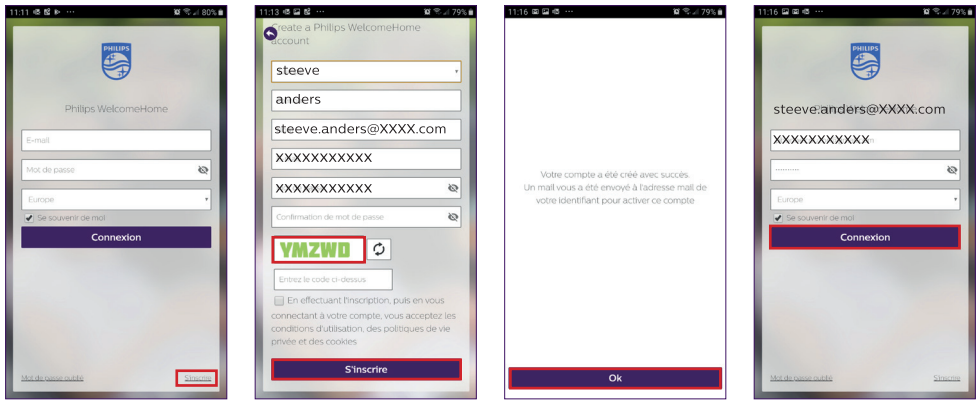

H. You will receive an email confirming that you have created an account. Confirm the link received. (Remember to check your spam or junk folder). Return to the app, and click "**ok**", then "**Connexion**"

I. On the home page, press  $\frac{1}{4}$  "ajouter un appareil" (add a device), then click on the QR Code icon and scan the CQ code on the side of the intercom panel. (Confirm all authorisation requests.)

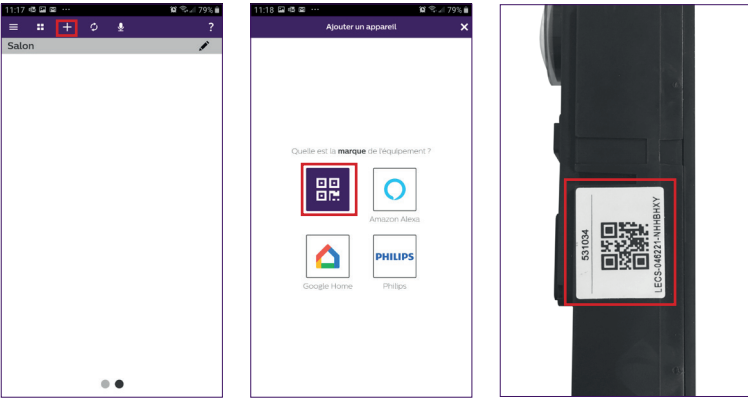

J. If your phone cannot scan the code, you can register manually.

On the home page, press "**ajouter un appareil**" (add a device), select **PHILIPS**, then **PHILIPS WelcomeHome**, and "**par choix**" (by choice).

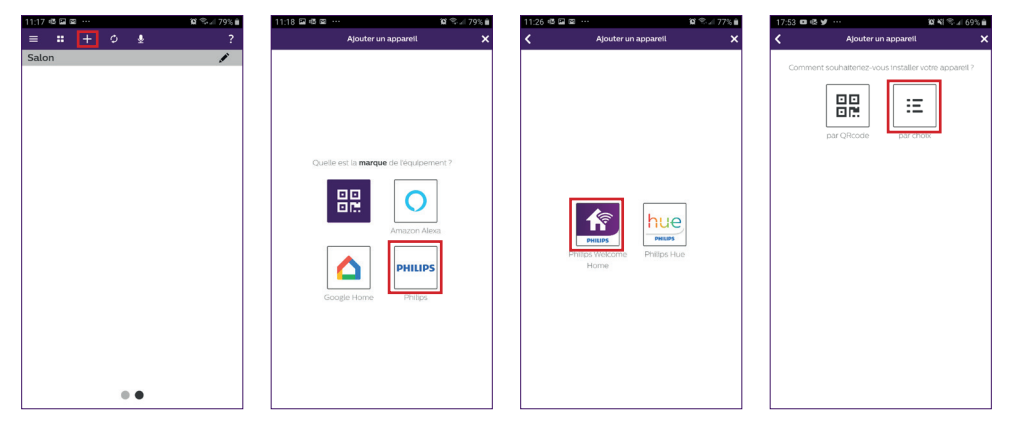

K. Click the intercom panel icon and complete the UID for your LECS intercom panel (6 numbers)-(7 letters). Don't forget the hyphens!

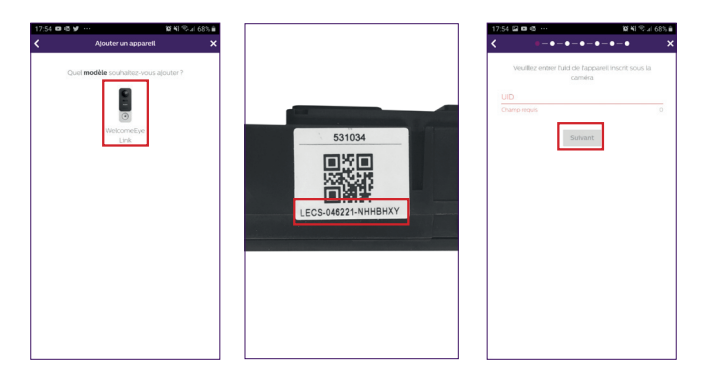

L. The name of your network will be displayed automatically (Be sure to check that it is a 2.4 GHz WiFi network).

Then fill in the password for your WiFi network.

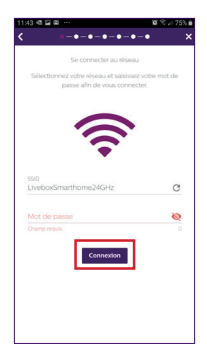

M. If your intercom panel is no longer flashing red, start a reset.

Click "**Suivant**" (Next). Your phone will now give a series of high-pitched signals.

Place your phone next to your intercom panel (having checked that the phone's volume is not too low)

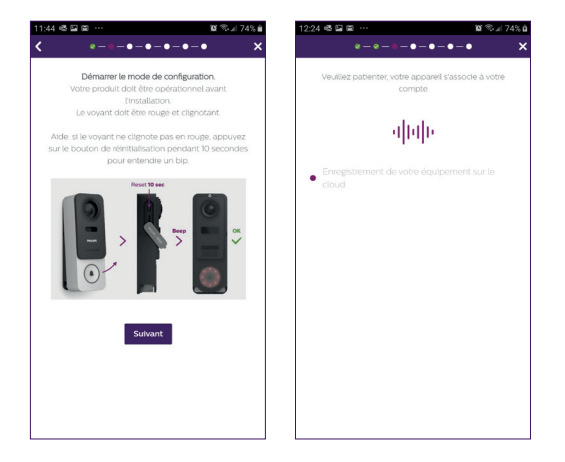

The intercom panel will flash blue, remain stable, then go out.

N. Now name your device and choose the type of detection message you wish to receive.

Please note, if you want to receive when the alarm is triggered, you must select the "alert notification" banner and define the message type by pressing  $\mathbf{F}$ ".

Without this information, you will not receive detection alarm notifications or emails on your phone.

**Warning:** the motion detection mode significantly reduces the battery life.

If you are not interested in presence detection, skip this step by "**validating**" in the first window.

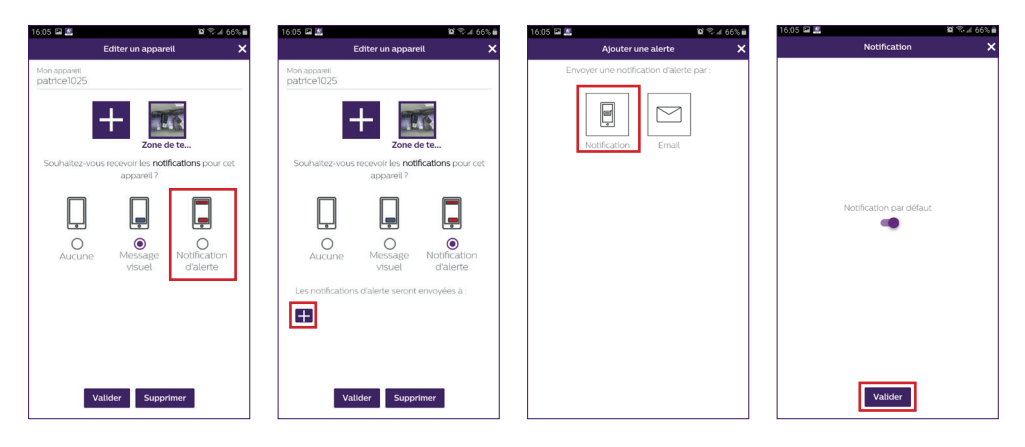

Choose the room that will be linked to your videophone.  $\mathbf{H}^n$  allows other possibilities.

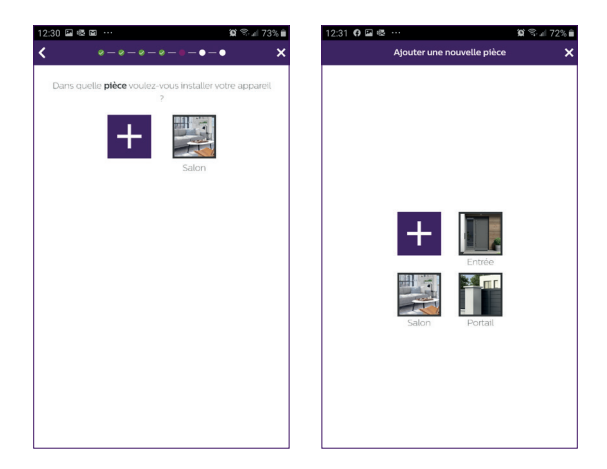

O. Installation is now complete. Press "**fermer**" (close).

You can view your intercom panel video by pressing the icon on the panel.

Note that the app contains several pages. Swipe your phone screen horizontally to find this icon.

(Authorise access to the microphone.)

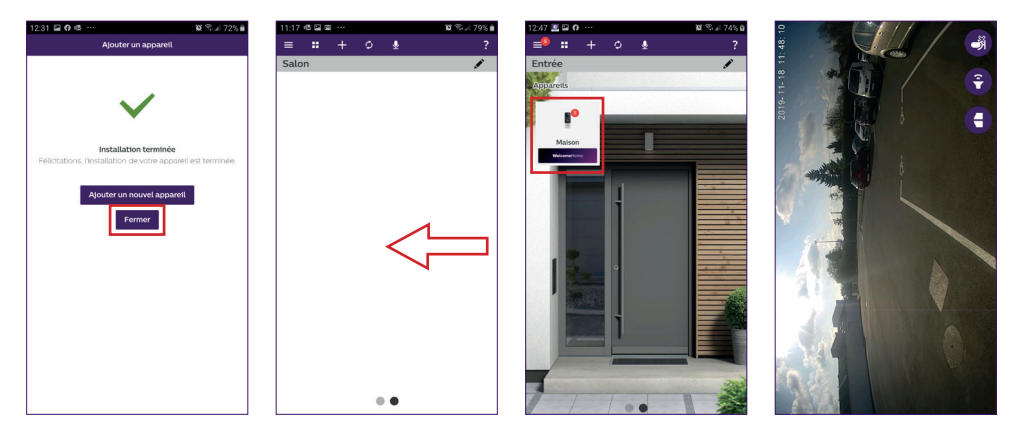

To end viewing, close the app or simply go back for Android phones. Double-click the image for IOS.

**Note:** a delay of a few hours is required (for updating the server) before the smartphone receives the first notifications.

**You will find a full explanation of how to use the app in paragraph 9, "Advanced settings" of the downloadable instructions onwww.philips.com.**

If you wish to configure another phone to the same intercom panel, there are 2 possible ways of doing this:

- **For permanent use**: download the Philips WelcomeHome app onto the new phone and log in using the email address and password of your main account.

- **For temporary access**: we recommend that you create a new user. You will find the procedure for this in chapter 9 "Advanced settings" of the full downloadable instructions on **www.philips.com**.

## **5. RESETTING**

In the event of an error, or if you wish to reset the intercom panel, press the black button (next to the micro SD card) and hold for approximately 10 seconds, then resume the procedure from step I.

The call button flashing red indicates that the reset has been successful.

## **6. INSTALLATION AND WIRING**

Before placing the intercom panel in its permanent position, we recommend that you check the WiFi connection.

If the panel connects to your WiFi network, you can then proceed with the permanent installation.

If you are positioning the device outside the range of your Internet router, it might be necessary to use an external WiFi terminal.

**Important:** do not expose the camera to direct sunlight or position it facing a reflective surface.

**Tip:** we recommend that the control wires for a motorised gate be passed through a sheath to protect them from impacts and bad weather.

**Step 1. :** The intercom panel is fitted at a height of approximately 1.60m. (Don't forget to connect the access control wires, if you plan to have access control.)

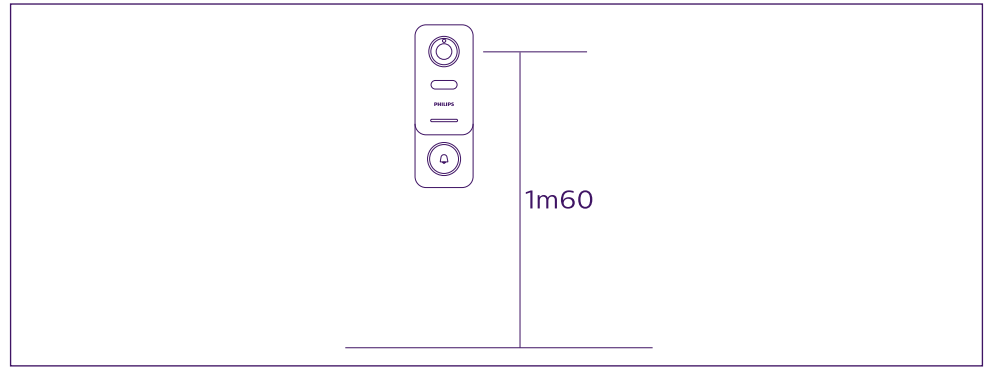

You can either:

<sup>-</sup> Use the double-sided tape provided. The bonding surface must be completely smooth

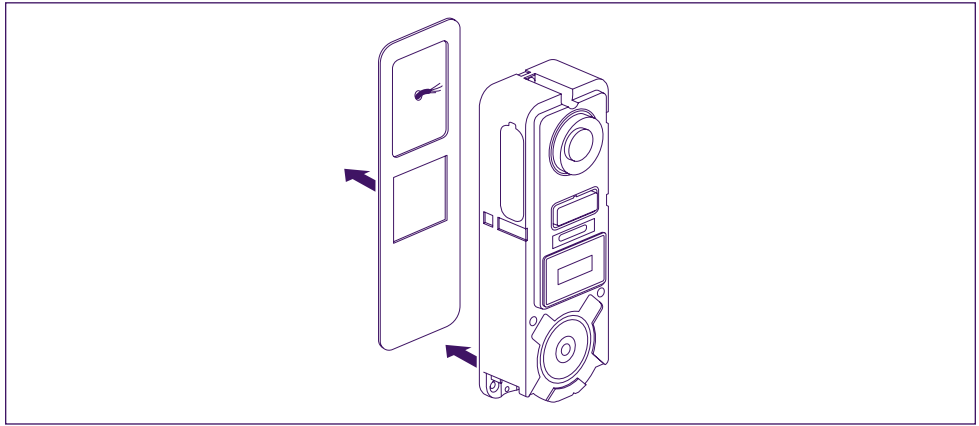

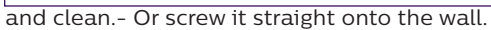

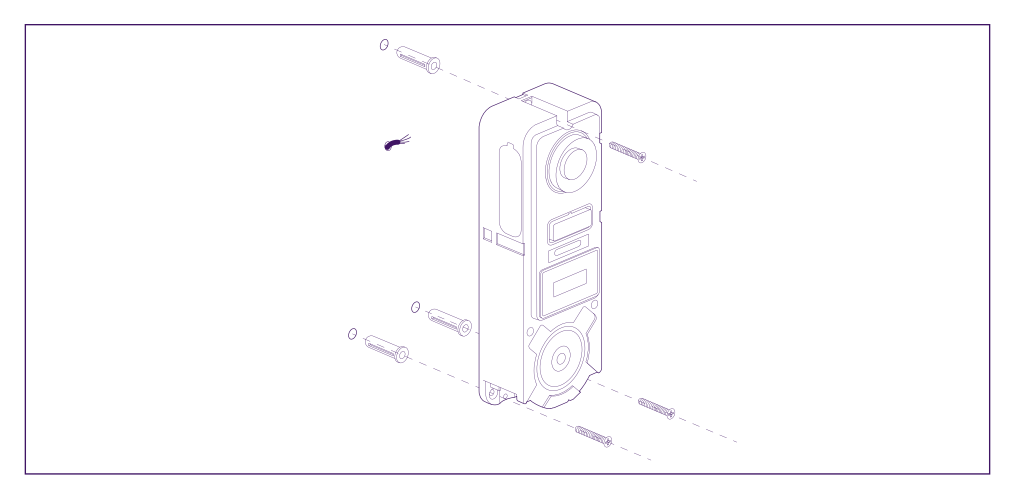

- Use the horizontal tilting bracket if you need to

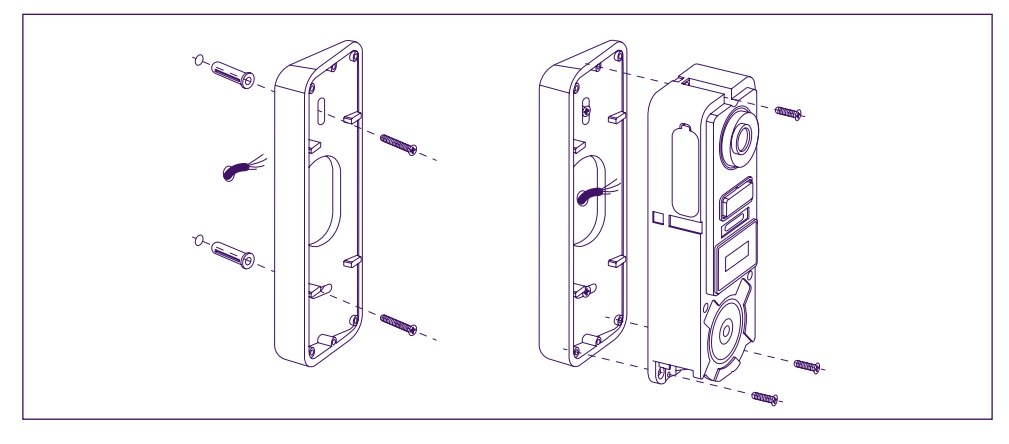

**Note:** If applicable, don't forget to connect the motorised control (dry contact on the back) before fixing the intercom panel.

Use the 2 screws provided for this purpose.

**Important:** The control is a dry contact. You can connect it directly to the control for your motorised gate.

In the case of an electric latch or lock, you should use a wired auxiliary power supply to operate the control.

**Note** that in this case you will need an electric lock or latch with a memory. Operation lasts for less than one second.

**Step 2. :** Insert the battery (making sure you insert it the right way up, with the micro USB plug side first) until the support lug clicks.

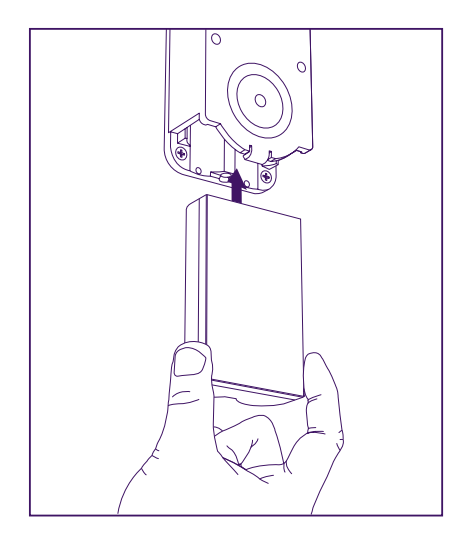

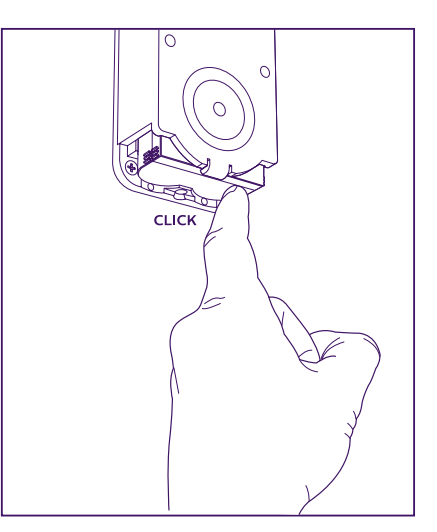

**Step 3. :** Check that the micro SD card is there, if you did not do so while carrying out tests on a table.

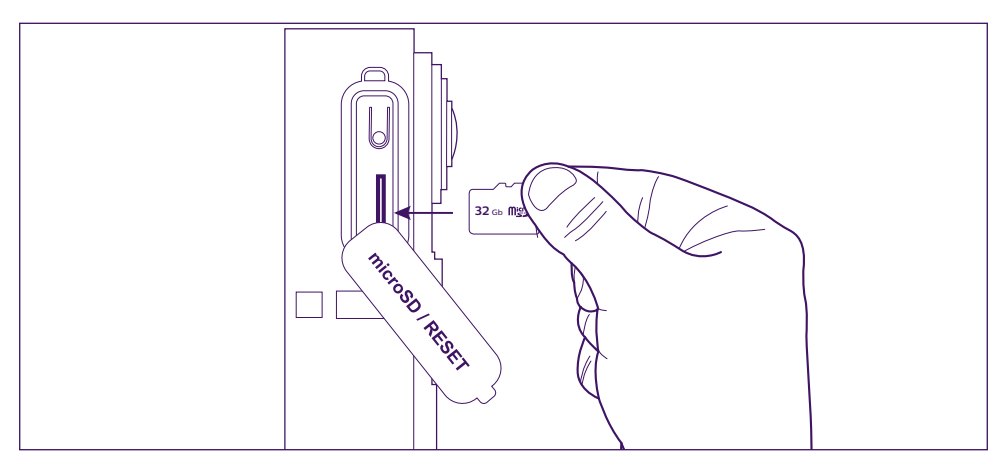

**Step 4. :** Attach the front, positioning the top (A) first, then the bottom (B). Use the antitheft screw provided (C) to complete installation.

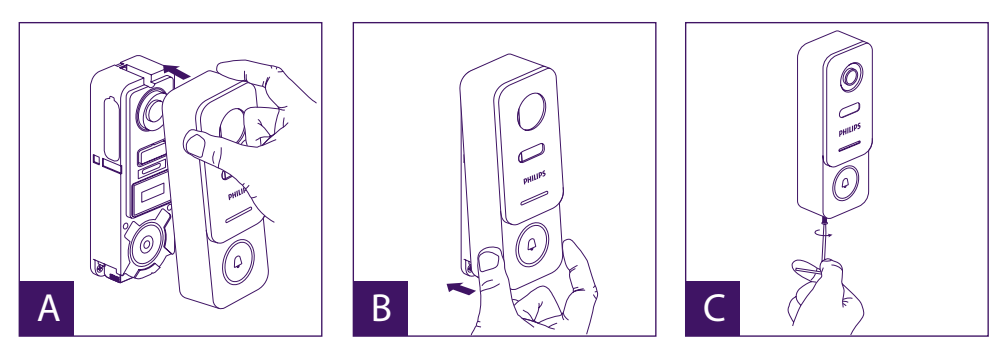

**Step 5. :** The intercom panel is designed for outdoor use. However, applying a protective silicone seal may prevent the front from opening when the battery needs to be recharged. A suitable shield or hood is preferable for preventing the infiltration of rain water along the wall or pillar.

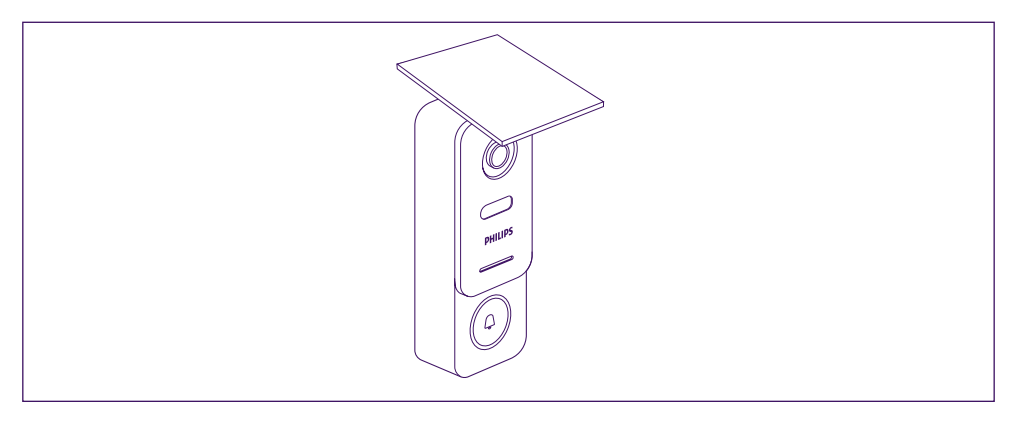

## **7. USER MANUAL**

A. When someone presses the button on the intercom panel button, this triggers a call or notification to the mobile device. Remember to authorise calls or notifications from **Philips WelcomeHome** in your mobile device settings.

**Note:** To avoid battery overconsumption, smartphone notifications are limited to 10 calls/ day.

B. Once you have accepted the call, you will be able to see and respond to your visitor. If the microphone is not switched on, press the microphone logo.

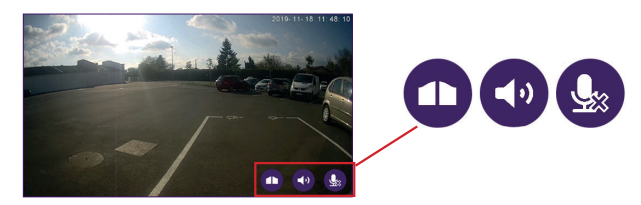

WelcomeEye / Link / V1 F13

Note that you need to press only once to activate or turn off the microphone, the loudspeaker and the opening control.

Microphone is on, communication with the visitor is open.

Microphone is off, your visitor cannot hear you.

Visitor audio is open.

U

Visitor audio is closed.

Automatic gate control.

To end the call, close the app or simply go back for Android phones. Double-click the image for IOS.

If the battery needs to be recharged, remove the front of the panel to access it. Charge for at least 5 hours using the USB cable provided.

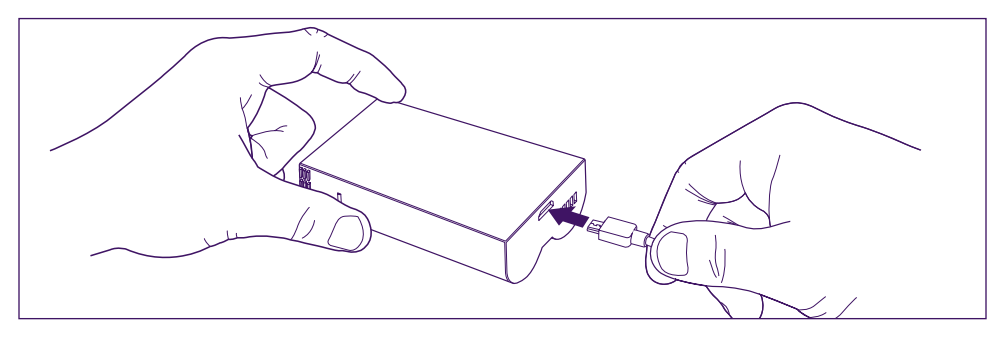

## **8. ADVANCED SETTINGS**

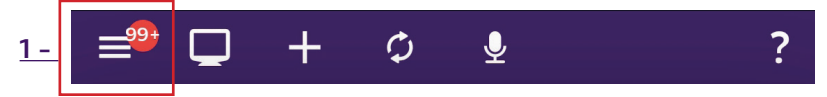

Use to access the main menu and:

(when it displays a number, this means that you had visitors while away from home, or motion detections, if the mode is activated)

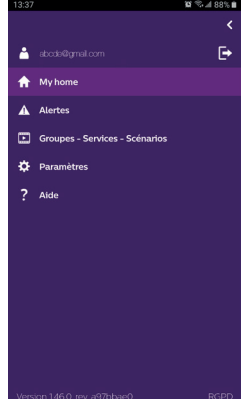

- Your account
- $\blacktriangleright$  connects you to

- Your alert log The red number indicates the amount. Note: accessing videos is explained in the chapter "Detections, Alerts, Recorded Videos, Silent Mode".

- Your device groups, services and scenarios
- Support (FAQ, contact us, suggestions, information)
- Your settings (detail below)

The application's advanced settings give you access to:

F14 WelcomeEye / Link / V1

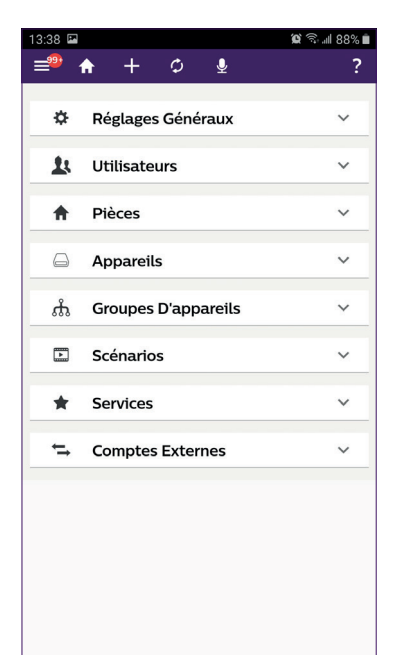

- The General Settings Display Mode (display Mode, video frequency and video stream duration).

- The user list.

- The list of rooms you have created in your connected home.

(you can rename a room, change the background, delete a room).

- The list of devices that can be managed by Philips WelcomeHome.

(you can rename a device, change the room, delete the device).

- The list of groups in your connected home.
- The list of scenarios.
- Services: not used

- The list of associated accounts (Philips Hue for example).

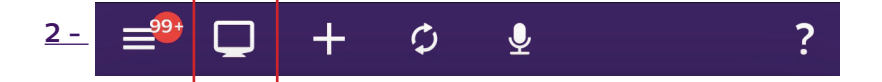

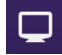

Lets you to manage your shortcuts.

Press " $\left($  $\right)$ " and " $\leftarrow$ " to create a table displaying your shortcuts

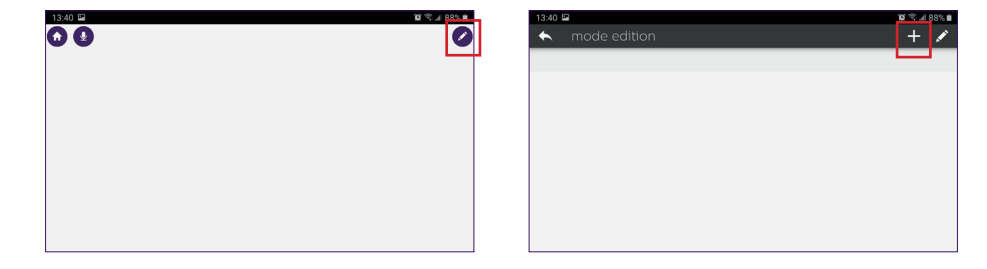

#### Select your format and name your customization.

#### Step 1

Step 2

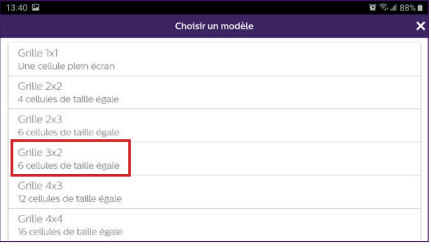

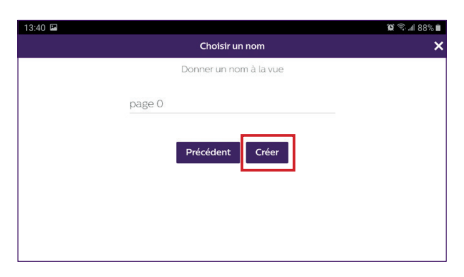

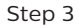

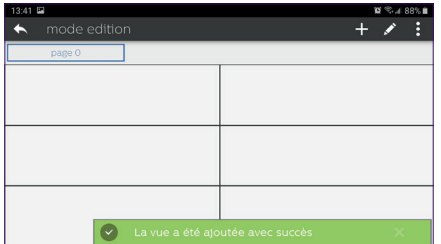

Press on one of the boxes, then navigate to select the shortcut you want to associate with that box.

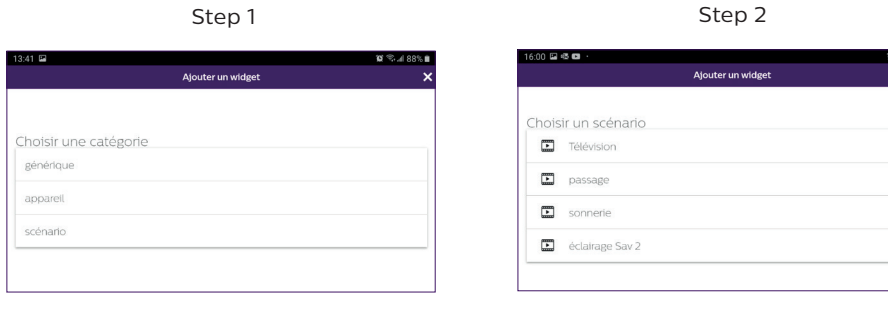

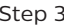

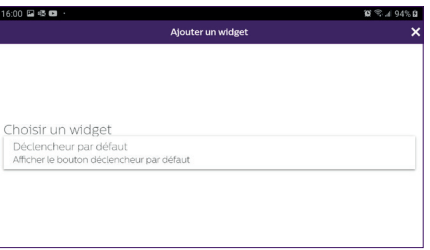

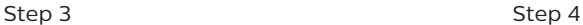

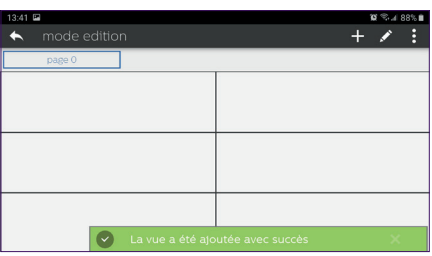

Exit the edit mode by pressing the back button. Your customization is complete.

## F16 WelcomeEye / Link / V1

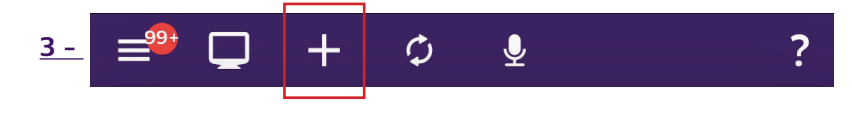

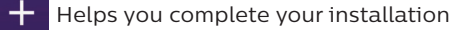

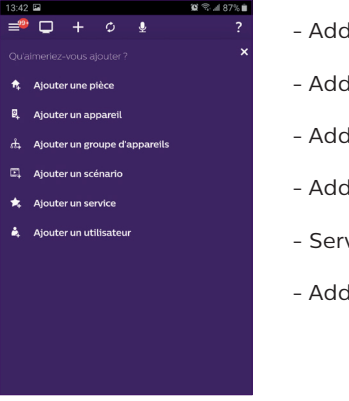

- Add a room to your connected home.
- Add a Philips WelcomeHome compatible device.
- Add a group of devices (lights, etc.)
- Add a scenario.
- Service: not used.
- Add a user.

 $A$  - To add a room (up to 6), press " $\frac{1}{4}$ ", name your room, then press on the picture to add a photo.

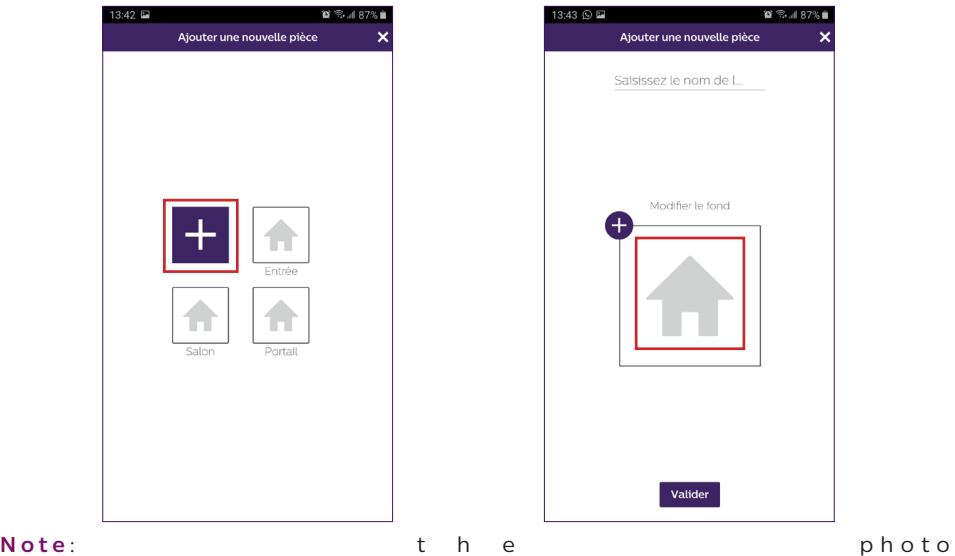

must not exceed 10mb and must be in .jpg format. If you are taking a photo with your phone, make sure you choose low definition. A picture that is too large will considerably slow down your application.

Press "Validez" (Confirm).

A blue line indicates the photo's loading status, which should be almost instant; if not,

reduce the image size.

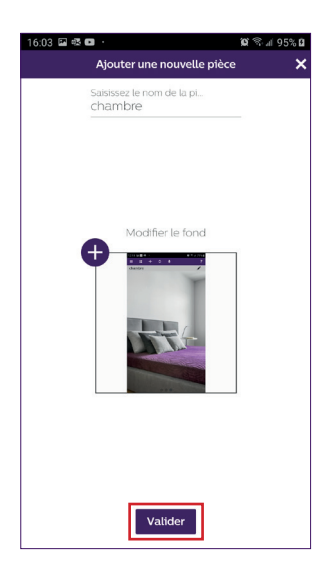

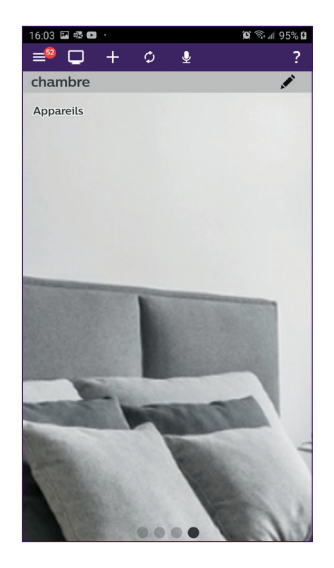

Back on the main display, view your new room by swiping your phone screen from left to right.

**B - To add a device**: please refer to **Chapter 9. COMPATIBLE PRODUCTS.**

**C - To add a group**, you must determine the device type, then press "**Suivant**" (Next).

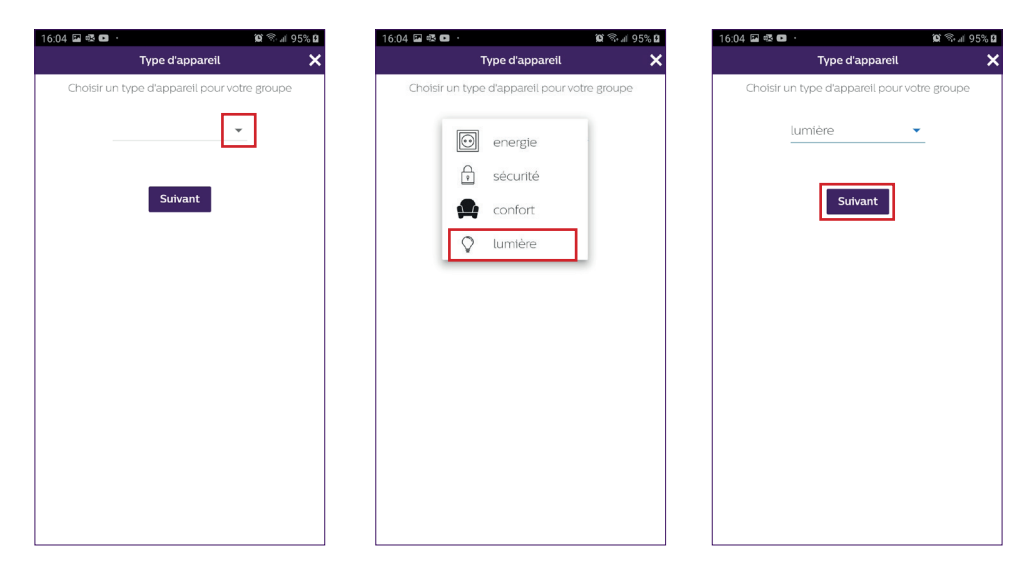

Choose the devices you want to add to the group and confirm by pressing "**Suivant**"

(Next).

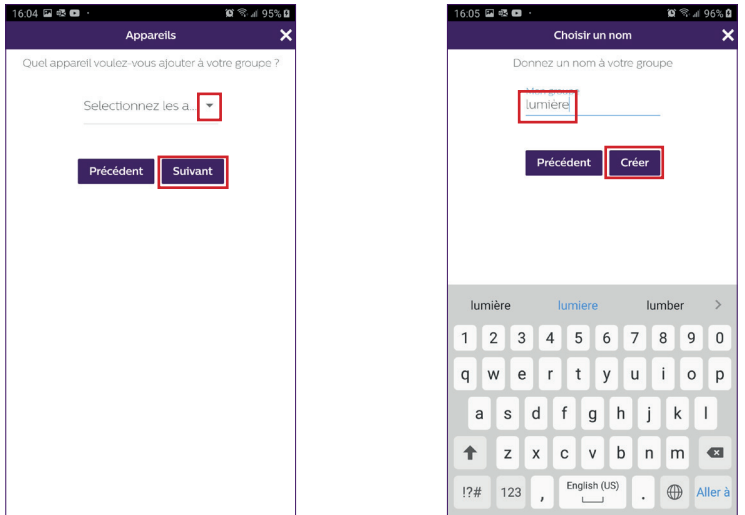

Name the group, then confirm by pressing "**Créer**" (Create).

**D - To add a scenario**, you must set: a trigger, an action and a triggered element. Up to 10 scenarios can be programmed.

The example shows a Philips Hue light bulb turning on whenever a visitor rings the LINK videophone intercom.

Note: before programming a scenario, all devices must be registered to and operating from the Philips WelcomeHome application (see Chapter 9. COMPATIBLE PRODUCTS).

Press "**Ajouter une action**" (Add action), "**Appareil**" (Device), and then select the room where the device to be controlled is located. Confirm your device.

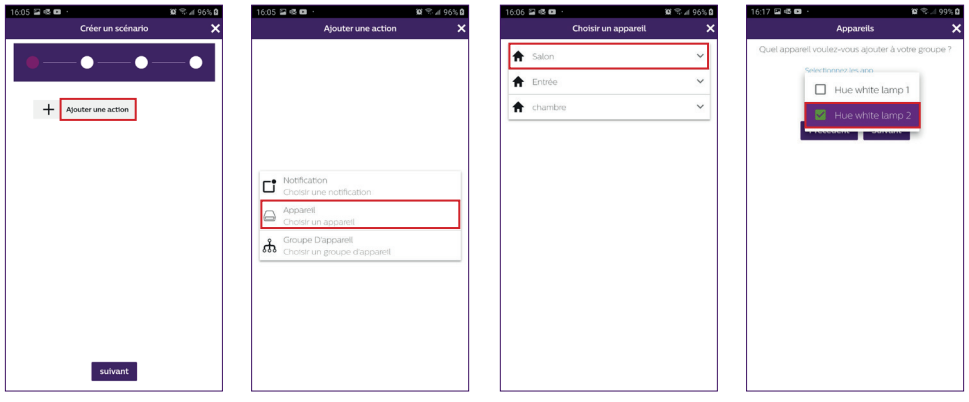

Choose the action you want the device to perform, then press "**Suivant**" (Next)

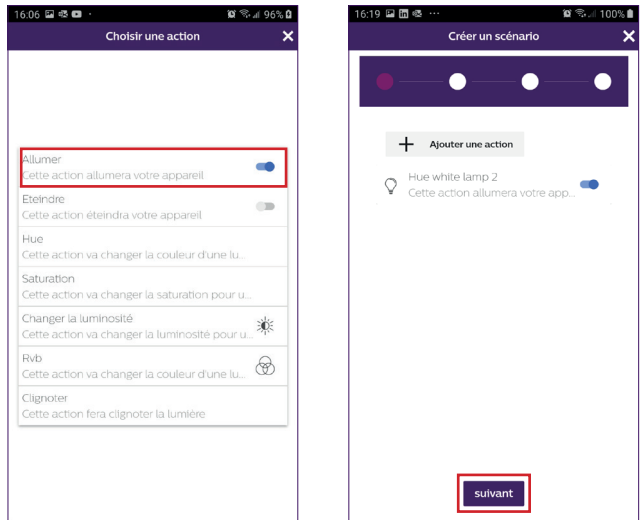

Now you will programme the trigger or trigger element.

Press "**Ajouter une déclencheur**" (Add trigger), "**Appareil**" (Device), and then select the room where the trigger device is located. Confirm your device.

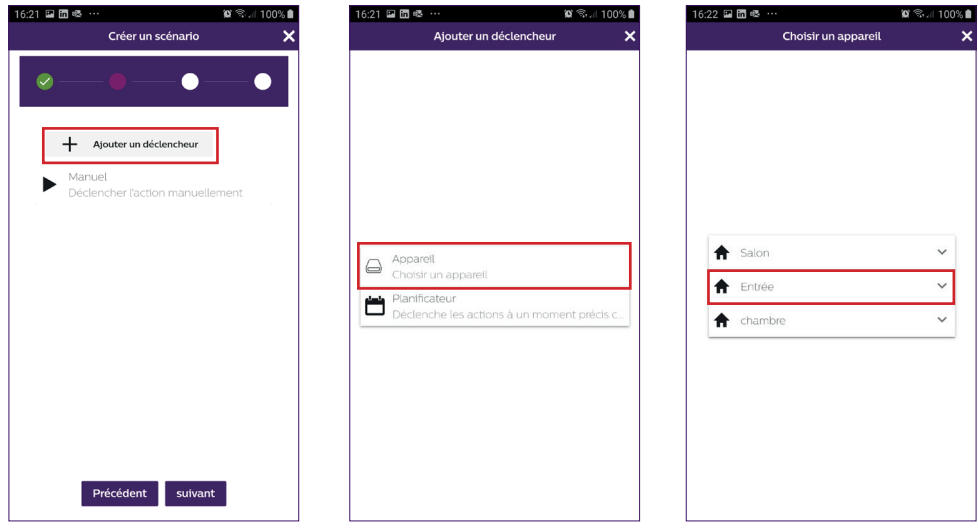

Select the trigger mode, press "**Suivant**" (Next), and name your scenario. Select the room

where you want the scenario shortcut to appear, then press "**Validez**" (Confirm).

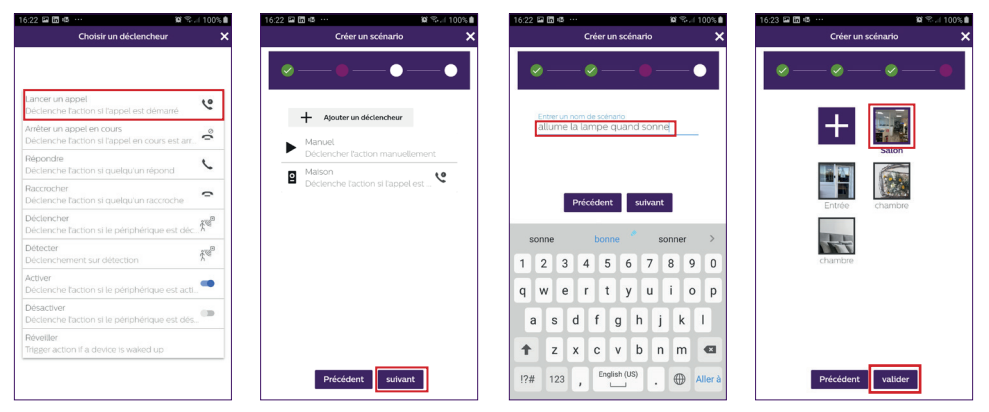

Glossary of actions or triggers for the intercom panel:

Initiating a call: trigger - A call from the panel triggers the action Ending an ongoing call: Action - ends the call from the intercom panel. Answer: Action - automatically starts the conversation Hang up: Action - ends the conversation Trigger: Action - triggers opening command Detect: Trigger - detection triggers the action

**E - To add a temporary user** (on another phone) you must enter a valid email address and create a password.

**Note**: the email address must not already exist among Philips WelcomeHome users.

The other user must download the Philips WelcomeHome app, and log in with the email address and password you created.

 $\begin{array}{cccccccccccccc} 16:23 & \Box & \Box & \Box & \Box & & & & & & & \Box & 100\% & \mathbf{0} & \mathbf{0} &$ 

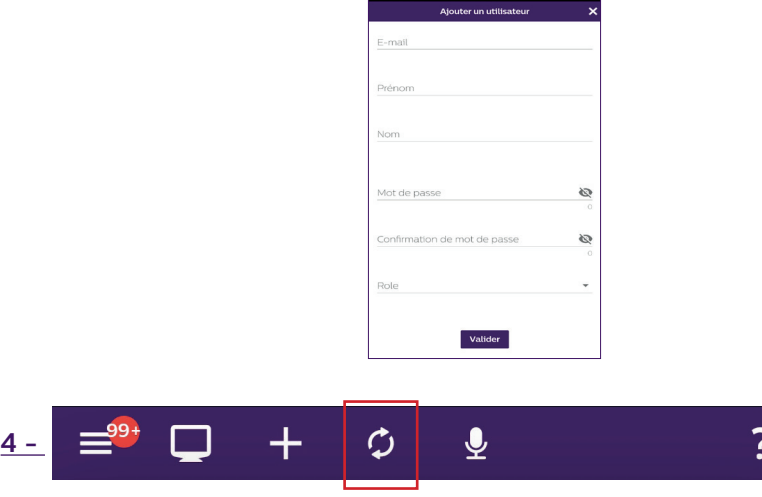

Refreshes the screen.

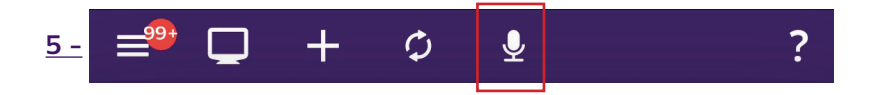

Opens voice command for a device connected and configured to Philips WelcomeHome. Press the microphone and say the name of a scenario you have created to launch it.

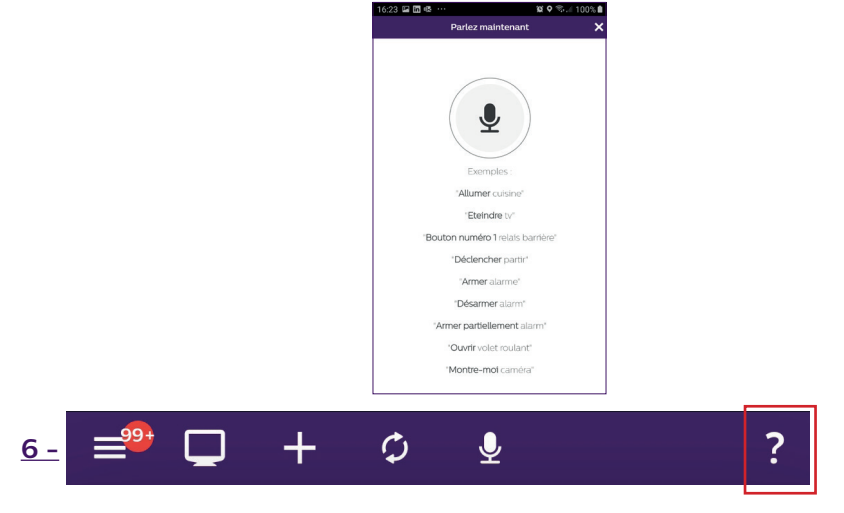

Access to our chatbot and information about the application.

## **7 - Detections, Alerts, Recorded Videos, Silent Mode.**

From the main display, press WelcomeHome on the intercom panel icon.

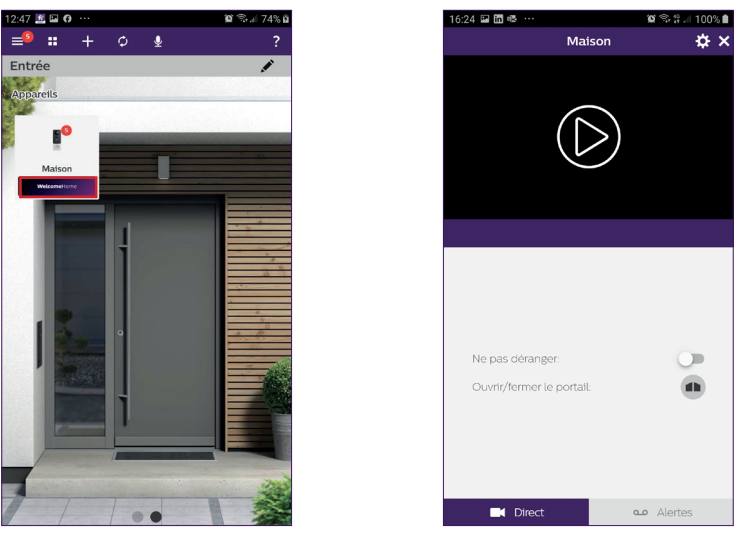

F22 WelcomeEye / Link / V1 This will take you to silent mode, and to recorded videos, "**mes Alertes**" (my Alerts) tab.

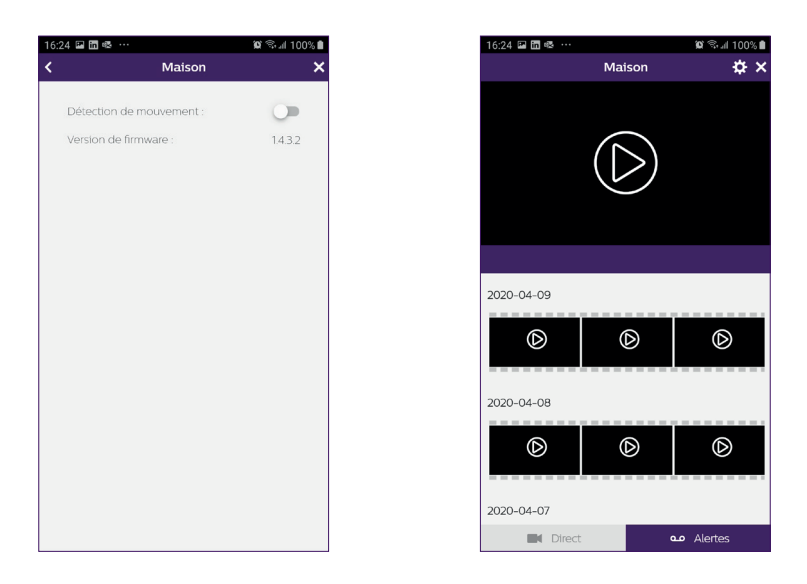

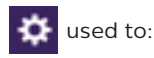

- configure motion detection activation. When a visitor approaches within about one metre of the intercom panel, an alert notification is sent to your phone. (this feature is not recommended in busy walkways).

Each detection wakes up the intercom panel, and the button lights up in blue. (not adjustable)

**Note**: If you want to receive motion detection notifications, remember to configure this setting.

To do so:

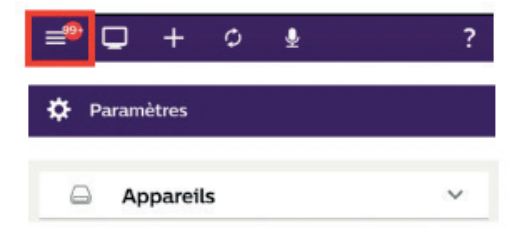

Follow the detailed information in **chapter N** on page 8.

**Warning:** The motion detection mode significantly reduces the battery life. **Note:** there is a delay of about a minute between detections.

- to access the firmware version of your intercom panel.

It is important to check it regularly.

## **9. COMPATIBLE PRODUCTS**

#### **1 - PHILIPS WelcomeBell chimes**

The intercom panel transmits a standard 433MHz signal, compatible with PHILIPS WelcomeBell chimes.

Press the "II" button on the doorbell for 10 seconds until it flashes 3 times, and initiate a call from the intercom panel to save the panel signal to the doorbell. Wait for 2 flashes to confirm programming exit.

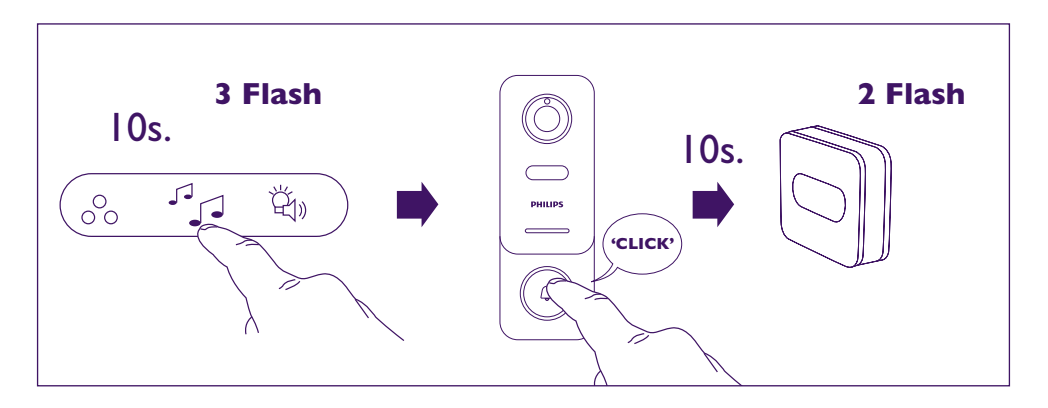

## **2 - The application is compatible with PHILIPS HUE light bulbs.**

Pairing Philips WelcomeHome to PHILIPS HUE.

Begin by making sure that your light bulb is connected to the Philips Hue app and that it is working properly.

Before pairing, make sure that "**Contrôlez hors de la maison**" (Control outside the home) is enabled on the Philips Hue app.

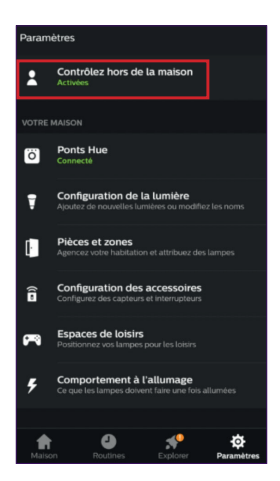

If not, follow the instructions in the Philips Hue app to create an account, allowing you to control your light bulbs from outside the home.

Return to the Philips WelcomeHome app.

F24 WelcomeEye / Link / V1

Make sure that your phone is connected to the same 2.4GHz WiFi network as the Hue connector.

press "**Continuer**" (Continue).

On the home page, press  $\frac{1}{\sqrt{2}}$  "**Ajouter un appareil**" (Add a device), select PHILIPS, then press "**Continuer**" (Continue).

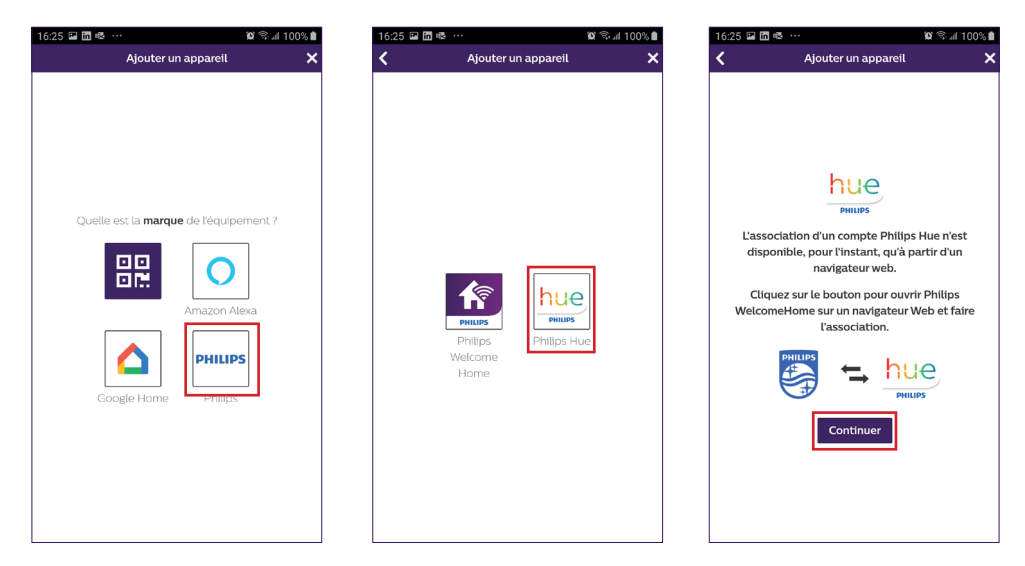

This takes you to a recognition page.

Enter your Philips WelcomeHome account password and press "**Connexion**" (Login).

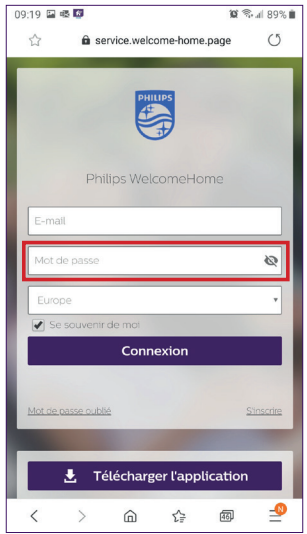

This will take you back to your home page in web format.

Press  $\leftarrow$  again, press "Ajouter un appareil" (Add a device), select PHILIPS, then press "**Continuer**" (Continue).

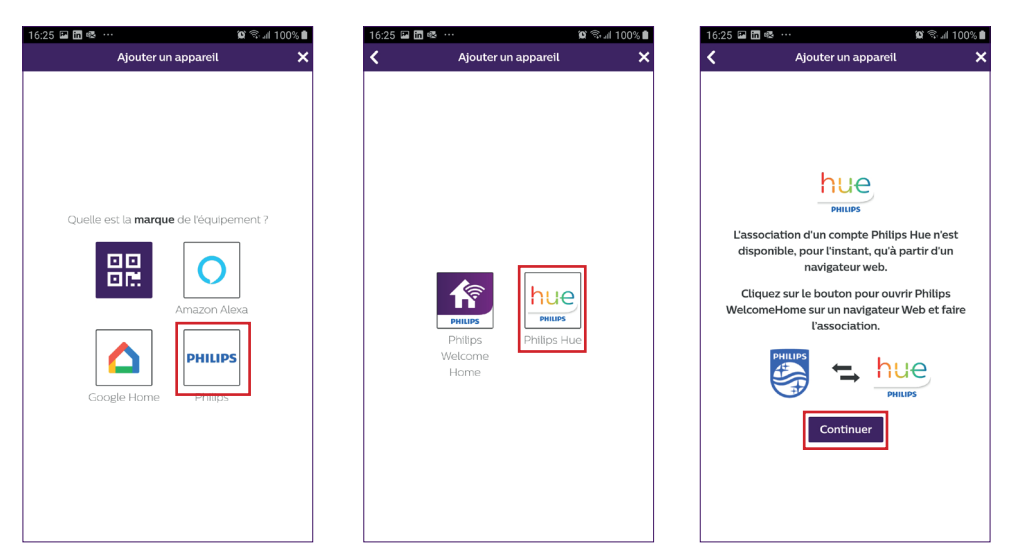

Enter the email and password for your Philips Hue account, then press "**Connexion**" (Login). Confirm you trust the app by clicking "**Oui**" (Yes).

The light bulbs configured on your Hue account will appear. Press "**Validez**" (Confirm). The bulbs are then paired to the Philips WelcomeHome app.

Step 1 Step 2 Step 2 Step 3

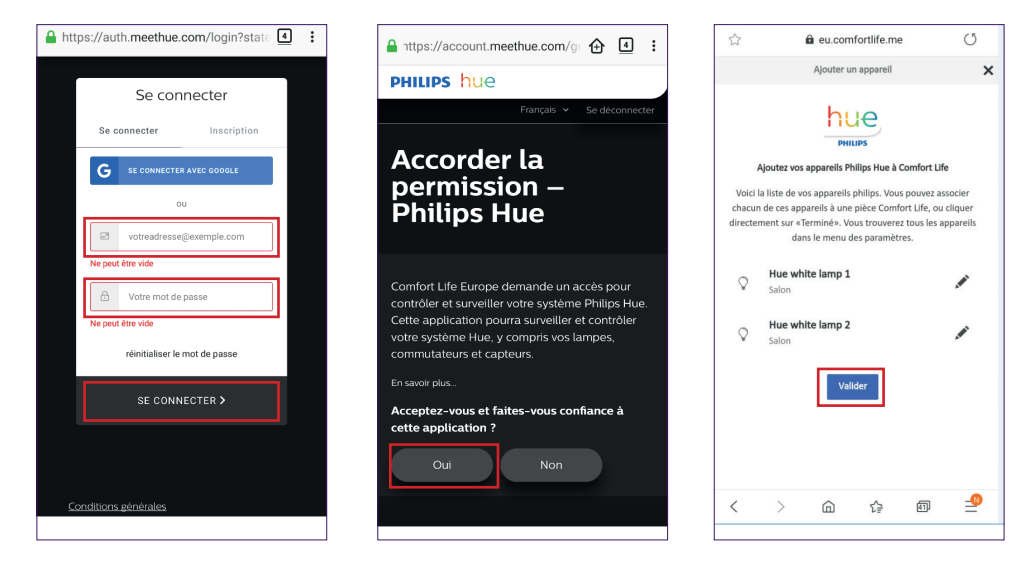

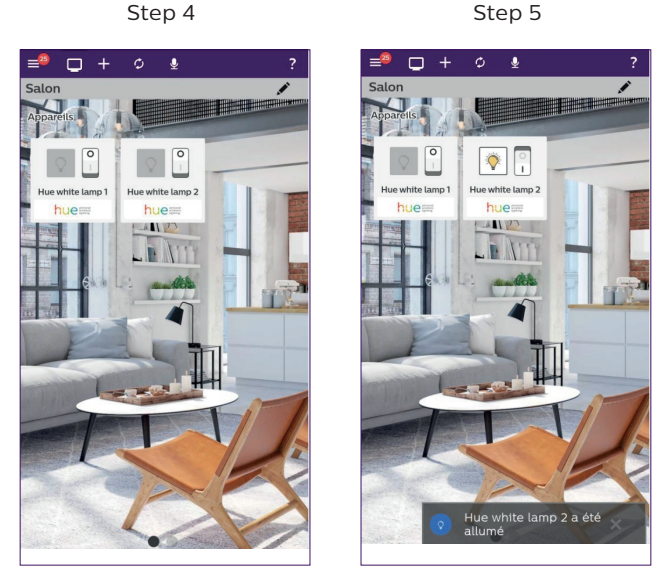

 Press the bulb icon to control it. The icon and a message indicate the status of the bulb has changed.

You can freely change the name of the bulb and, if necessary, use or create a new room to move an item there.

To do this, go to the application settings menu. (Chapter 8 advanced settings).

### **3- Pairing Philips WelcomeHome to Amazon Alexa**

#### **Installation**

In the Amazon Alexa app, select "**Skills et jeux**" (Skills and Games) and search for Philips WelcomeHome in the search bar.

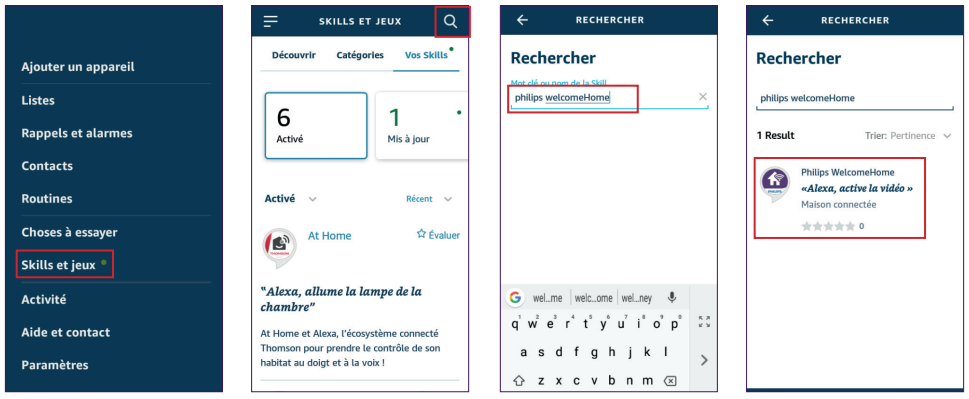

Activate the app and enter the email and password used for your Philips WelcomeHome

#### account. Confirm the information message.

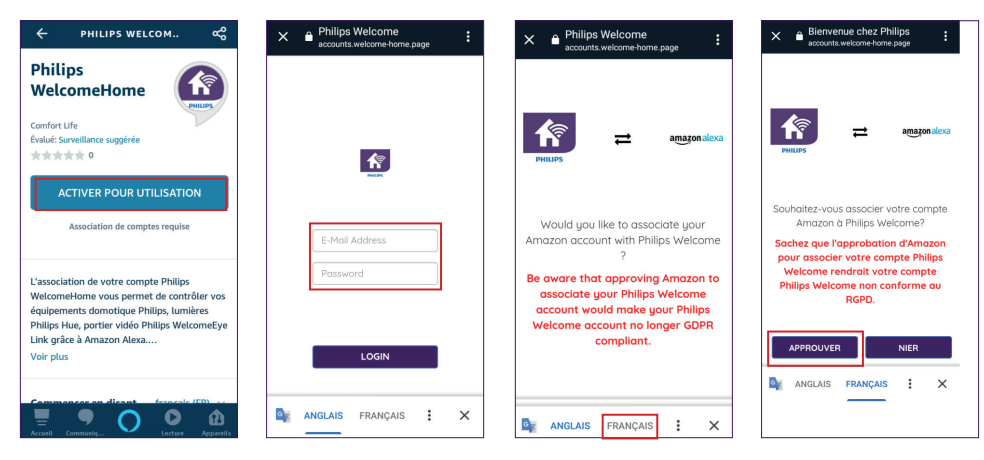

Your Philips WelcomeHome account is now linked to Amazon Alexa. Now all you have to do is initiate detection on your intercom panel.

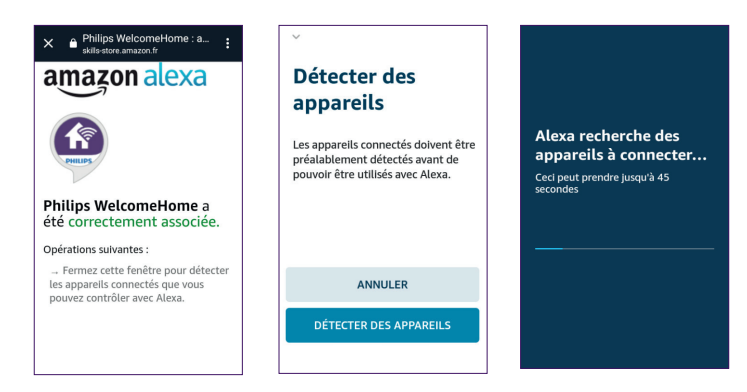

The intercom panel is located in the camera group.

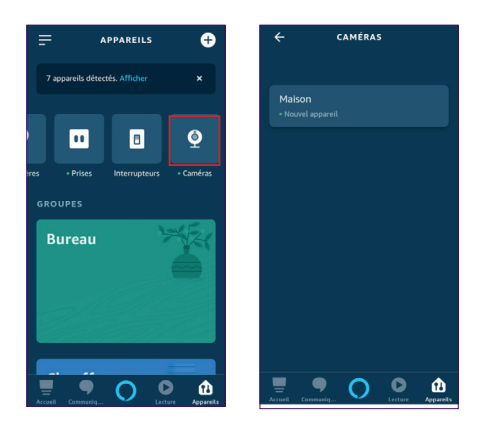

F28 Wow you can control the scenarios you created on the Philips WelcomeHome app using<br>WelcomeEye / Link / V1

voice command on the Alexa speaker.

In the chapter "**Pairing Philips WelcomeHomeTV to an Android TV**" you will find an example of a scenario where the video from the intercom panel is displayed on an Android TV after a call is made.

If you named your scenario "**Intercom panel**", you just have to tell your Alexa speaker: "**Alexa run intercom panel**".

An embedded intercom panel video will then be displayed on your TV screen (if the television is on).

If you have created scenarios (in the Philips WelcomeHome app) with Philips Hue bulbs, you can also control them by voice.

**Note**: it is important to synchronize the scenarios created on the Philips WelcomeHome application to your Amazon Alexa account.

#### Just say "**Alexa detection**".

The Alexa speaker will automatically search for new devices and synchronize the scenarios.

### **4- Pairing Philips WelcomeHome to Google Home**

On the home page, press "**Ajouter un appareil**" (Add a device), select Google Home.

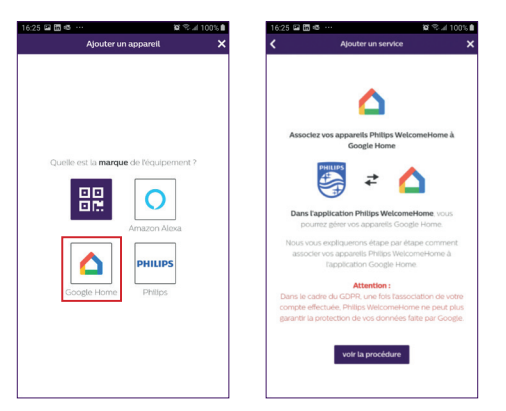

## **5 - Installing and using the Philips WelcomeHomeTV app for Android TV**

#### **A - Prerequisites**

- 1 Have an Android TV (Android 8+)
- 2 Having a Philips WelcomeHome account
- 3. Have a Philips WelcomeEye Link videophone
	- a. Your Philips WelcomeEye Link videophone must be linked to your Philips WelcomeHome account on the mobile app.

b. The Philips WelcomeEye Link videophone notifications must be activated on your Philips WelcomeHome account.

- 4 Have access to Google Play.
- 5 Have 2GB of RAM and 4GB of ROM
- **B Installing the Philips WelcomeHomeTV app**

Download the desired APK files to your computer and then transfer them to your USB drive.

WelcomeEye / Link / V1 F29

- Download the Android TV app's APK file from www.welcome-home.page to a USB drive.

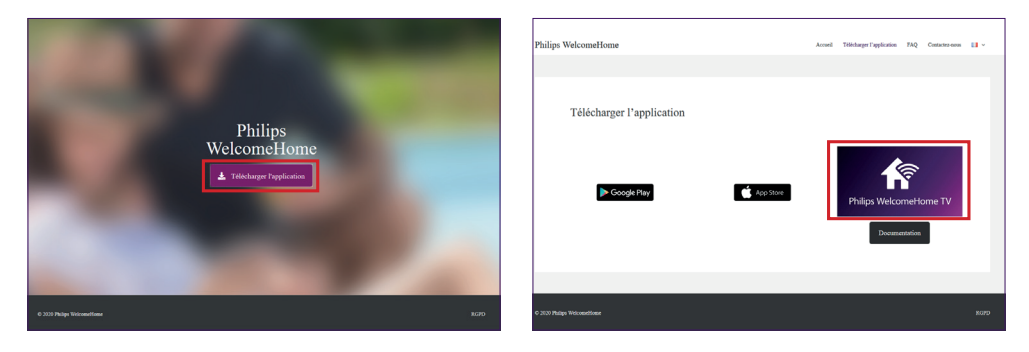

- Plug your USB drive into the USB port on your Android TV.

- Open "**File Explorer**" on your Android TV and go to the storage devices list (you should see the name of your USB drive).

If you do not have a file manager on your Android TV, please follow the instructions in the next chapter.

- Select your USB drive, go to the location where the APK file is stored and select it.

- The installation wizard will open allowing you to install the APK.

If you are unable to access your USB drive from the AndroidTV navigation, install a file manager.

- Go to the Play Store on your Android TV and install "**File Explorer**".

**Note:** You can change the "**File Explorer**" app name to "**File Manager**" and change its image once installed. If this app is not available or if you want an alternative, Solid File Manager is an excellent option. However, after a 14-day free trial, you must purchase the app to use it.

- Once downloaded, allow unknown sources for the **File Explorer** app

- Open "**Paramètres**" (Settings) and then the device/equipment preferences
- Click on "**Sécurité et restrictions**" (Security and restrictions)
- Activate unknown sources for the desired app

#### **C - Using the Philips WelcomeHomeTV app**

- Open the Philips WelcomeHomeTV app on your Android TV

- Fill in the "**E-mail**" and "**Password**" and the region of your account (Philips WelcomeHome) and click on "**LOGIN**"

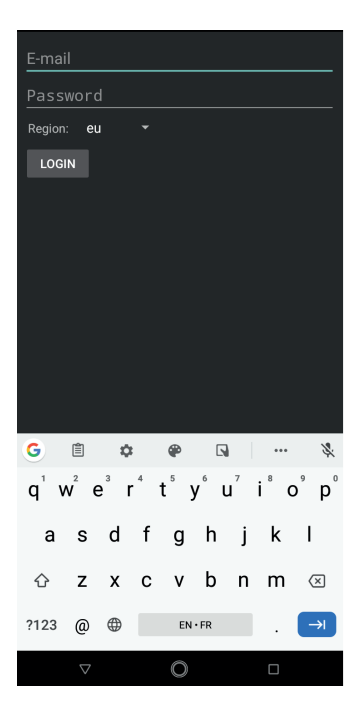

- The app will close to run in the background

**Note:** When your Android TV is turned off, apps stop automatically (same as on a smartphone). If this happens, you will need to restart the app. On most Android TVs, apps do not shut down during standby mode.

- When someone presses the call button on the Philips WelcomeEye Link videophone, you will receive an alert notification in the bottom right corner of your screen that someone is ringing.

(Example: "Doorbell is ringing")

#### **D - Displaying the Philips WelcomeEye Link video stream on your Android TV when someone rings the bell**

- If you want to display the video stream of your Philips WelcomeEye Link videophone whenever someone presses the call button, you need to create a scenario on your Philips WelcomeHome smartphone app.

To create a scenario:

- 1 In the menu bar, at the top of your home screen, press " $\pm$  "
- 2 Select "**Ajouter un scénario**" (Add a scenario)
- 3 Add an action
	- Select "**Appareil**" (Device)
- Select your connected doorbell (the name you chose during set up is shown)
- Choose "**Afficher**" (Display), then press "Suivant" (Next)
- 4 Add the triggers for this action:
	- Add a trigger
	- Select your connected doorbell (the name you chose during set up is shown)
	- Select the trigger "**Lancer un appel**" (Initiate a call), then press "Suivant" (Next)

5 - Name your scenario and choose in which room it will appear and press "Validez" (Confirm)

#### **E - Viewing your Philips WelcomeEye Link video stream using a voice assistant**

#### **Step 1**

Link your Philips WelcomeHome account directly from your voice assistant app. (Google Home example shown below). To do this:

1 - Open the "**Google Home**" app

2 - On the home page, press "**+ Ajouter**" (+ Add), then "**+ Configurer un appareil**" (+ Configure a device)

- 3 Select "**Vous avez déjà configuré des appareils**" (You already have devices set up)
- 4 Find "**Philips WelcomeHome**" in the list and select it

5 - Approve the pairing and enter your Philips WelcomeHome account username and password

6 - Press "Validez" (Confirm).

**Note:** Do not pair multiple Google Accounts on your Google Home app to avoid disruptions between different features.

#### **Step 2**

Create your voice assistant on your Philips WelcomeHome app

- 1 Open the "**Philips WelcomeHome**" app
- 2 In the menu bar, at the top of your screen, press " $\leftarrow$  "
- 3 Select "**Ajouter un appareil**" (Add a device)
- 4 Select Google Home or Amazon Alexa
- 5 Press "**Suivant**" (Next) until you exit the wizard
- 6 Once installed, go to your installed devices page, and click on the "**Google Home**"
- or "**Amazon Alexa**" icon to request synchronization

## **10. TECHNICAL CHARACTERISTICS**

WiFi: IEE 802.11 b/g/n 2.4 GHz. Optional doorbell frequency: 433MHz. Viewing angle: 160° horizontally, 90° vertically. Video resolution: 1080p. Memory: micro-SD class 10 up to 128 GB Protection rating: IP44 (As far as possible, avoid direct exposure of the intercom panel to bad weather. Installation in a porch or covered area is preferable.) Night vision: 2 infra-red LEDs (light not visible). Gate control: breaking capacity 12V - 2A Battery: Li-ion 3.7V 5000mAh Operating life: approximately 200 days (1 trigger per day, detection function not enabled) Recharge time: approximately 5 hours. Operating temperature: -10°C, +45°C Panel dimensions (mm): 148 x 53 x36

## **11. ACCESSORIES**

**WelcomeBell 300 MP3 - (ref: 531014 WelcomeBell Colour - (ref: 531013) WelcomeBell Basic - (ref: 531012) WelcomeBell Plugin - (ref: 531015)**

## **12. FAQ**

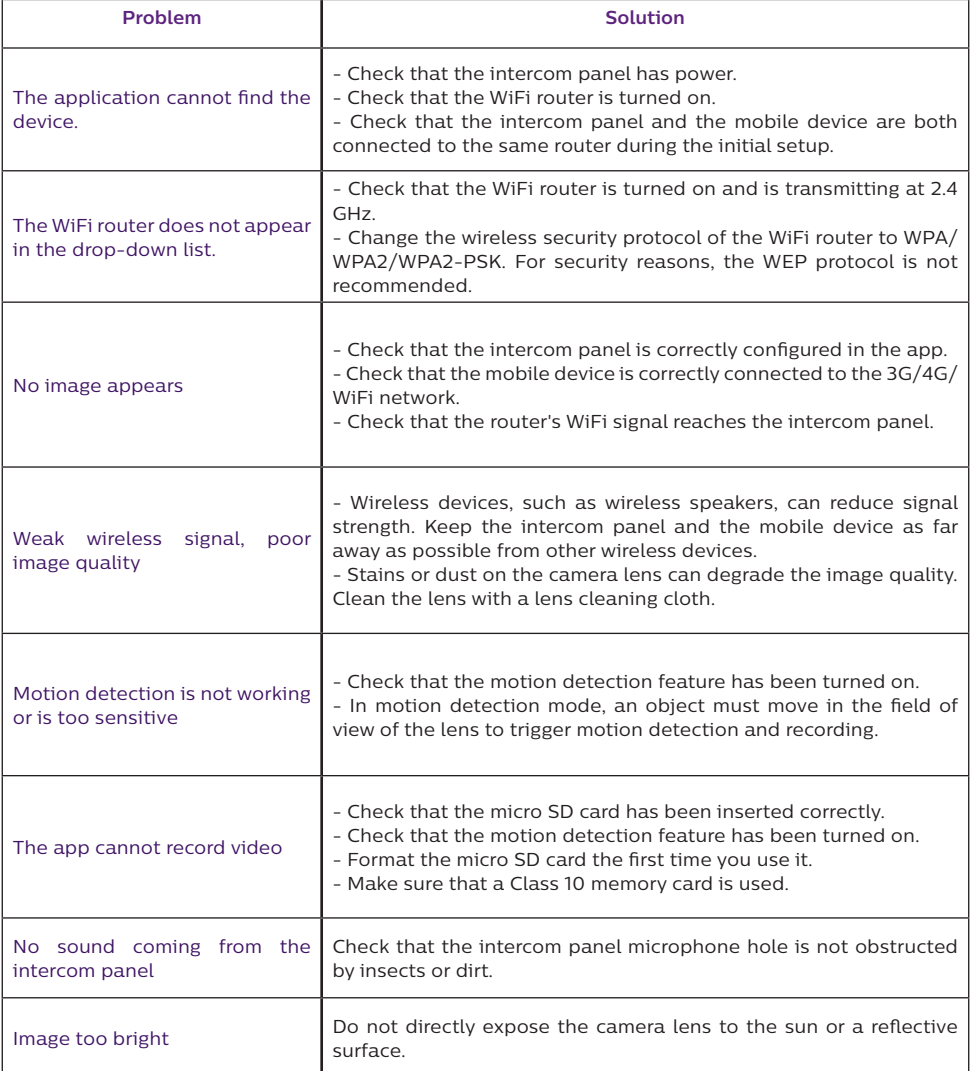

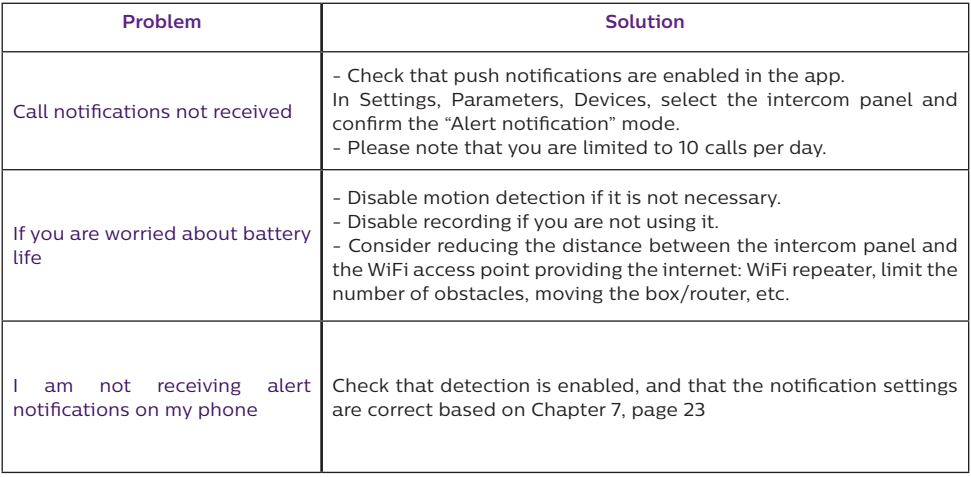

**Note:** If a malfunction occurs, check the firmware update on page 23. A red dot indicates that an update is required.

## **13. TECHNICAL SUPPORT - WARRANTY**

This product is guaranteed for parts and labour in our workshops.

The warranty does not cover consumables (batteries, etc.) or damage caused by misuse, improper installation, external intervention, damage due to physical or electrical shocks, dropping or weather-related phenomena.

- Do not open the device as doing so will void the warranty.
- If returning the product for after-sales service, protect the screen to prevent scratches.
- Clean with a soft cloth only, no solvents. The warranty is void if parts have been dismantled. Before cleaning, disconnect the equipment or switch it off at the mains.

**Note:** Do not use any carboxylic acid, alcohol, or similar chemicals on the product. In addition to damaging your device, the fumes are also hazardous to your health and are explosive.

Do not use any tool that can conduct voltage (wire brush, sharp tool, etc.) for cleaning.

#### **The receipt or invoice is proof of purchase date.**

**Contacts and opening hours of our technical support centres are available if necessary on the website www.philips.com.**

Assistance is also available from our Chatbot.

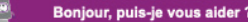

Accessible free of charge, 24/7: **http://philips.cfi-extel.com/chatbot-philips.html**

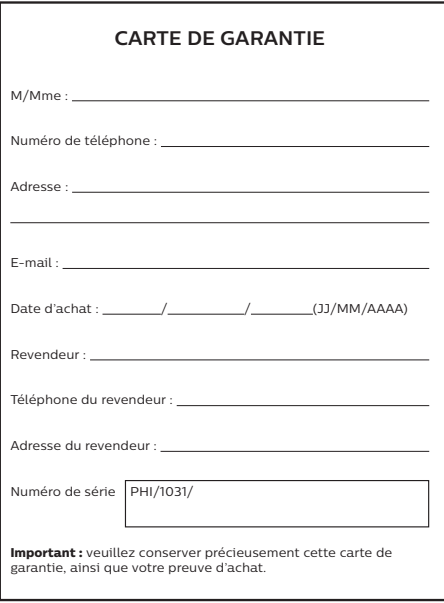

**Philips and the Philips Shield Emblem are registered trademarks of Koninklijke Philips N.V. and are used under license. This product was manufactured and is sold by AVIDSEN SAS, the sole guarantor of the product.**

## **14. SAFETY MEASURES**

Damage caused by failing to adhere to the manual nullifies the warranty. We will not accept liability for damage resulting from non-compliance!

We will not accept liability for any harm to goods or people caused by improper handling or failure to adhere to safety instructions.

This product was manufactured in total compliance with safety guidelines. In order to maintain this status and provide for the best possible conditions of usage, the user must adhere to the safety instructions and warnings in this manual.

 $\sqrt{2}$ : This symbol indicates a risk of electrical shock or short-circuiting.

- Verify that all the electrical connections of the system are consistent with the usage instructions.

- In commercial establishments, be sure to adhere to accident prevention rules for electrical installations.

- For schools, training equipment, workshops, etc., the presence of qualified personnel is needed to monitor operation of the electronic devices.

- Adhere to the usage instructions for other devices connected to the system.

- Contact a person with experience if you are unsure about how to operate the system or about the safety of devices.

- Never plug in or unplug electrical devices with wet hands.
- Maintain a minimum distance around the device to ensure adequate ventilation.
- Ventilation should not be impeded by covering the ventilation opening with objects such as a newspaper, tablecloth, curtain, etc.
- Sources of naked flame, such as a lit candle, should not be placed on the device.
- Comply with the product's operating temperature.

- The device should not be exposed to any flow or splash of liquid and liquid-filled objects, such as a vase, should not be placed on the device.

## **15. FCC/CE WARNING**

**Note**: This equipment has been tested and found to be compliant with the limits of a Class B device, according to European standards in force. These limits are designed to provide reasonable protection against interference in a residential installation. This equipment uses and may emit radio frequency energy and, if not fitted and used according to the instructions, may cause interference to radio communication.

There is no guarantee, however, that interference will not occur in a particular system. If this equipment causes interference to radio or TV reception, which can be established by starting and stopping it, users are encouraged to try to correct the interference by one of the following methods:

- Redirect or move the receptor antenna
- Increase the distance between the equipment and the receptor

• Connect the equipment to a socket belonging to a different circuit from the one to which the receptor is connected

## **16. DECLARATION OF COMPLIANCE**

AVIDSEN, undersigned, states that radio equipment such as WelcomeEye is compliant with directive 2014/53/EU. The full text of the EU declaration of compliance is available at the following address: www.avidsen.com.